# **راهنمای ایجاد پروفایل در گوگل اسکالر**

#### **مقدمه**

سرویس Sholar Google Citation یکی از کاربردی ترین سرویس های شرکت Google است که پژوهشگران قادر هستند از طریق آن به تمامی مقاالت و فعالیت های علمی که تاکنون انجام داده اند، دسترسی پیدا کرده و میزان ارجاعات خود را پیگیری نمایند. در هر صورت، از میان ابزارهای مختلف، با توجه به پیچیدگی تنظیم رزومه و به روز نگهداشتن وب سایت شخصی، گوگل ابزاری با امکانات محدود، اما خالصه و ساده را در اختیار ما گذاشته است که می تواند بسیار مفید واقع شود . ایجاد پروفایل گوگل اسکالرنه تنها برای فعالیتهای آکادمیکی مناسب و ضروری است بلکه برای ارتقاء رتبه وبومتریکی و جایگاه علمی دانشگاه مربوطه در جهان بسیار با اهمیت است. استفاده از این سرویس از طریق انجام سه مرحله ساده امکان پذیر است:

#### **-1ایجاد پروفایل در گوگل اسکالر**

برای ایجاد پروفایل در Scholar Google شما ابتدا نیاز به یک اکانت گوگل و یک ایمیل آکادمیک دارید.

اگر پست الکترونیکی از سرویس Gmail ندارید وارد سایت com.google.mail://http شده و از طریق creat account یا ایجاد حساب کاربری یک حساب جیمیل برای خود باز کنید.

وارد اکانت Gmail خود شوید سپس سایت scholar.google.com را باز کنید و بر روی لینک Profile My یا همان **نمایه من** کلیک کنید.

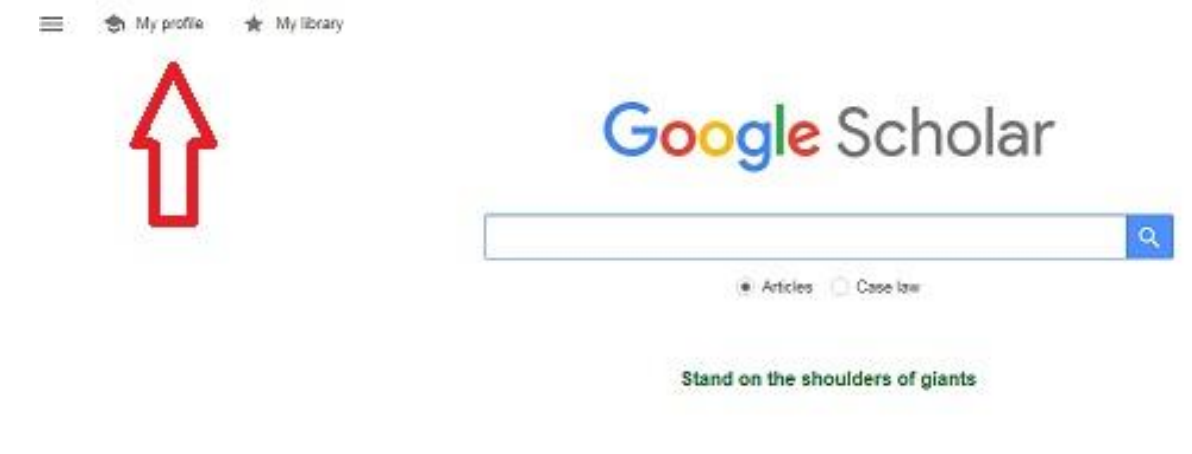

سپس با وارد کردن نام کاربری و کلمه عبور خود )مربوط به جیمیل( وارد سایت شوید.

در صفحه باز شده در قسمت Name نام و نام خانوادگی خود را به زبان انگلیسی و به همان شکلی که در مقاالت می نویسید وارد نمایید.

نامی که در فیلد Name نمایش داده می شود باید همان نامی باشد که در پژوهش های خود از آن استفاده کرده اید. با این نام امکان بازیابی بیشترین اطالعات در این سایت وجود دارد

در قسمت Affiliation وابستگی سازمانی خود را بنویسید. برای مثال:

Shahid beheshti University of Medical Sciences

در قسمت Email for verification ،ایمیل آکادمیک خود را وارد نمایید

در قسمت Areas of interest ،زمینه های پژوهشی و علمی مورد عالقه خود را وارد نمایید.

Step 1: Profile Step 2: Articles Step 3: Updates

Track citations to your publications. Appear in Google Scholar search results for your name.

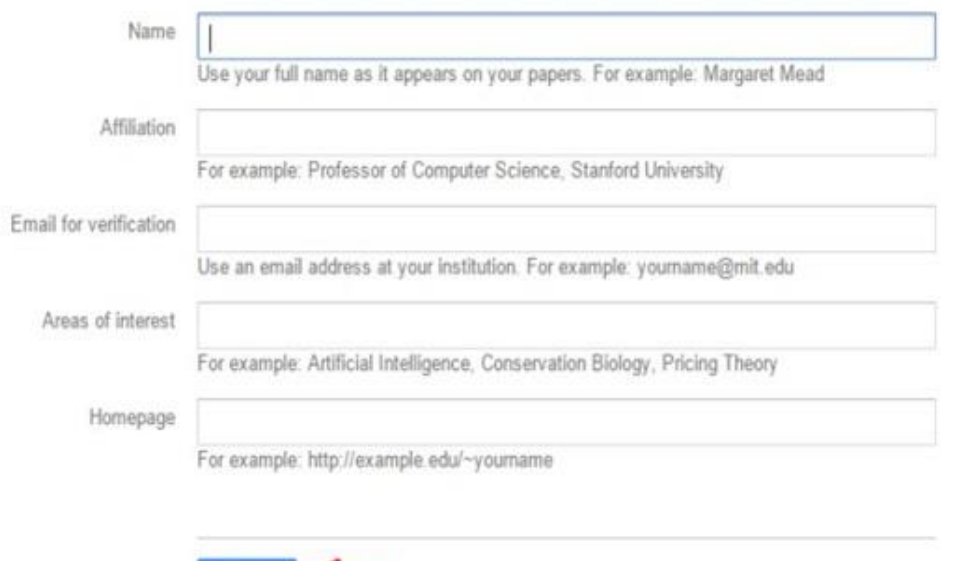

Next step

سپس بر روی کلید step Next کلیک نمایید.

### **-2 ورود و ویرایش اطالعات مقاالت**

در این مرحله با استفاده از نامی که در مرحله قبل وارد شده است سیستم به صورت خودکار تمامی مقاالت را که نام مذکور در آن وجود دارد، بازیابی می کند. درصورتی که از نتایج بازیابی شده اطمینان دارید و همه مقاالت متعلق به شما می باشد، می توانید تمامی مقاالت را به لیست اضافه نمایید. برای این کار برروی (articles all see (کلیک نمایید تا لیست کامل مقاالت شما نمایش داده شود.

لیست را چک نمایید و مطمئن شوید که کلیه مقاالت مربوط به شما می باشد. در صورتی که مقاله ای مربوط به شما نبود عالمت تیک آن مقاله را بردارید. همچنین اگر یک یا چند مقاله از شما در لیست نبود می توانید برای وارد کردن مقاالت جدید خود گزینه Add را کلیک کرده و بعد از اضافه شدن مقاالت کلید Next Step را بزنید تا وارد مرحله سوم شوید.

Step 1: Profile Step 2: Articles Step 3: Updates

- . We'll use a statistical authorship model to identify new articles that you write. We may also update bibliographic information for articles in your profile or identify duplicate article entries, which could be merged or deleted. How would you like to handle these changes?
	- Automatically update the list of articles in my profile. (recommended)
	- O Don't automatically update my profile. Send me email to review and confirm updates.
- . You can also add and remove individual articles, update their bibliographic data, and merge duplicate records. Rest assured, our automatic updates will preserve your edits and will not override them.
- . We'll collect and display citations to your articles from all of Google Scholar. The citations will update automatically to reflect changes in your profile and in Google Scholar

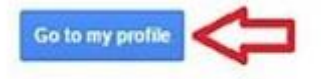

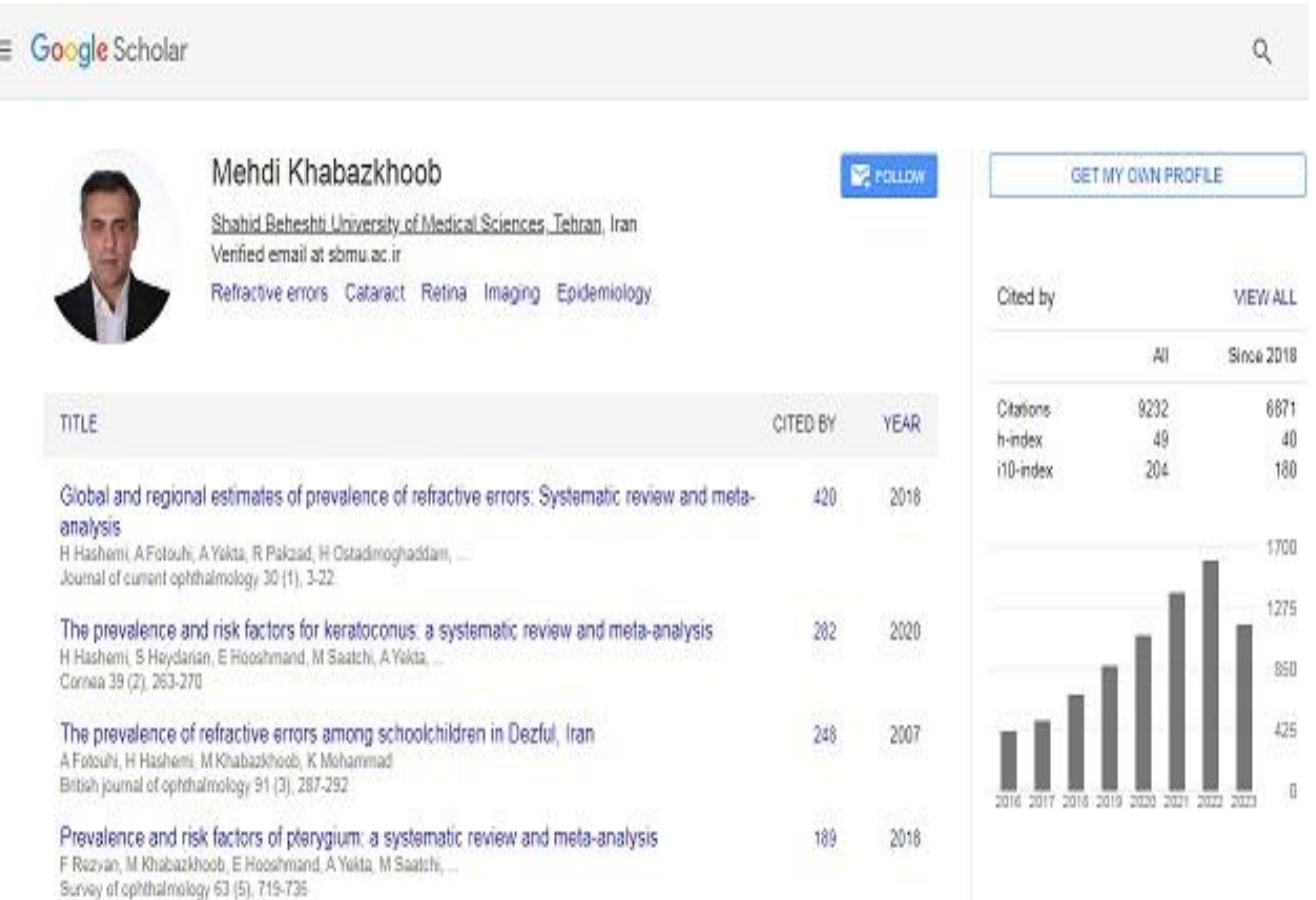

### **-3 تکمیل و روزآمد سازی اطالعات**

در این مرحله پروفایل شما ایجاد شده و از طریق سیستم یک درخواست تایید به ایمیل آکادمیک شما فرستاده می شود که باید آن را تایید نمایید.

در این مرحله شما می توانید جزئیات مربوط به خود مانند ایمیل آکادمیک، وابستگی سازمانی و تصویر پروفایل را نیز ویرایش نمایید. به این منظور کلید Go to My Profile را کلیک کنید .از صفحه پروفایل خود گزینه Make it Public را کلیک کنید تا پروفایل شما برای عموم قابل مشاهده و دسترسی بوده و از طریق گوگل اسکالر قابل جستجو باشد. دقت کنید که اگر ایمیل آکادمیک خود را تایید نکنید، پروفایل شما برای عموم قابل مشاهده و دسترسی نخواهد بود.

## **نکات مهم** :

-1چنانچه ایمیل آکادمیک خود را تایید نکرده باشید، پروفایل و اطالعات شما برای عموم قابل مشاهده و دسترسی نخواهد بود.

-2 مقاالتی را که به هر دلیل بازیابی نشدند می توان از طریق ورود اطالعات به صورت دستی به پروفایل اضافه کرد.

-3 شما همیشه می توانید از طریق کلید Profile My to Go جزئیات مربوط به خود مانند ایمیل آکادمیک، وابستگی سازمانی، و تصویر پروفایل را ویرایش نمایید

-4گر می خواهید از استنادات جدید به مقاالت و یا اضافه شدن مقاله جدید به پروفایل خود آگاه شوید باید به قسمت Follow بروید و پس از انتخاب هر دو گزینه موجود در آن بر روی Create Alertکلیک کنید. اما پیش از آن حتما" باید گزینه Public it Make را در زمان ویرایش اطالعات خود فعال کرده باشید.